## **Documento de Configuração do Sistema para a Educação Fundamental II (Ambiente do Professor)**

Documento de Configuração do Sistema para o Fundamental II - Ambiente do Professor

# **Registro de Aulas / Instrumentos Avaliativos**

## 1.1. Tipo de Registro

Decida se o registro de aulas será feito de forma simples (apenas os campos com os instrumentos avaliativos para digitação) ou com Referencial Curricular (onde é possível anexá-lo na plataforma, como conteúdos abordados ou materiais utilizados).

*É importante salientar que não pode haver alterações ao longo do ano.*

## Opção 1: Registro de Aulas Simples

*O "Registro de Aulas Simples" é uma ferramenta que possibilita o professor determinar uma data inicial e final de determinado conteúdo referente às suas aulas. O sistema conta com um campo de livre digitação para as "Atividades", "Tarefas para Casa" ou outras possibilidades.*

## Imagem: [Registro de Aulas Simples][Registro Diário de Aulas]

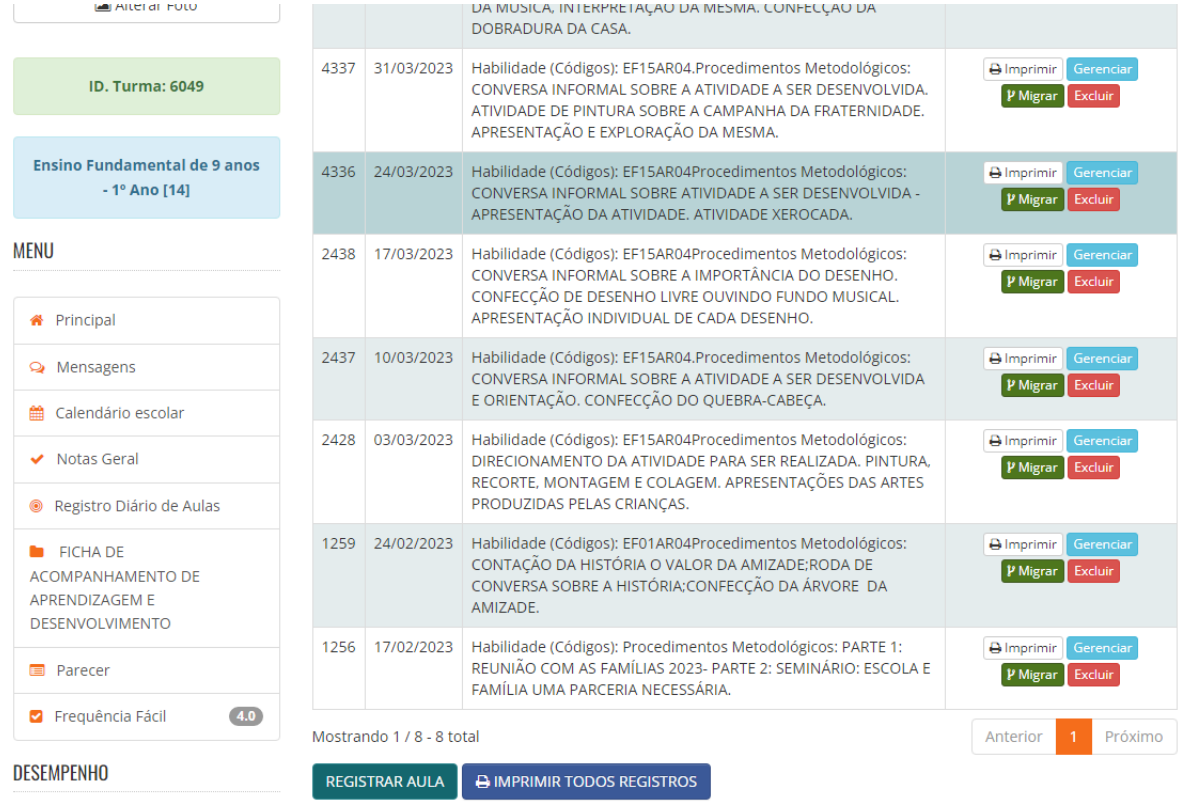

Opção 2: Registro de Aulas com o Referencial Curricular

*O "Registro de Aula com DOCR" é uma ferramenta que possibilita o professor de cada componente curricular (disciplina) determinar uma data inicial e final de para cada conteúdo referente às aulas e, definir se o registro será de maneira geral (todas as etapas) ou apenas um por etapa.*

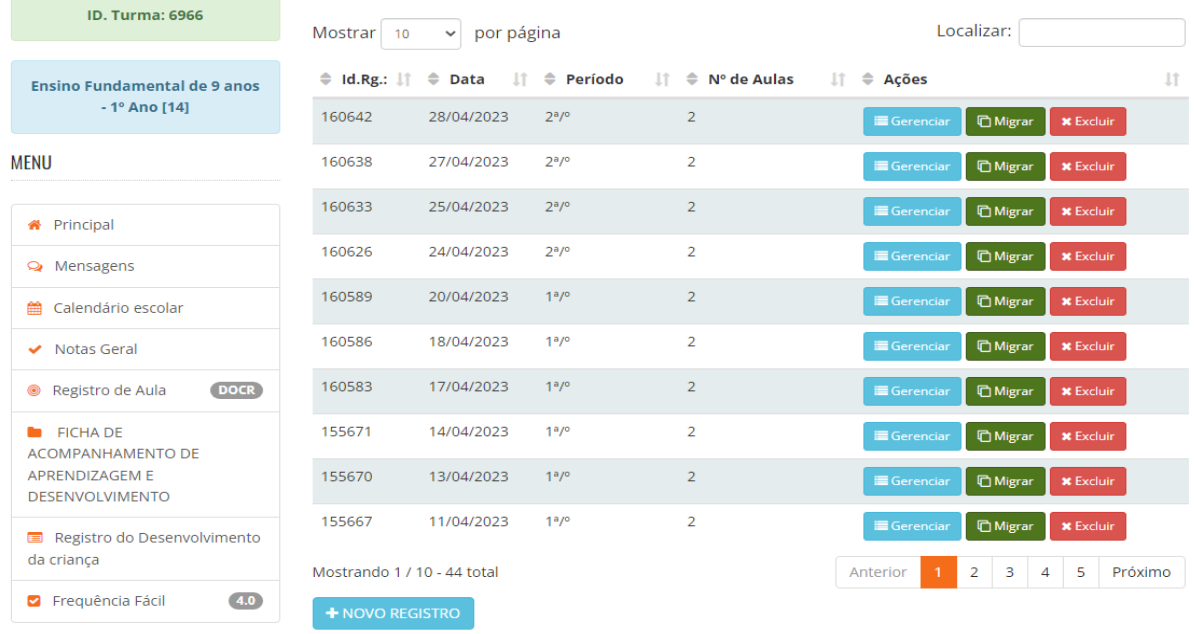

Imagem: [Registro de Aulas com o Referencial Curricular]

**DESEMPENHO** 

*É utilizado o modelo "Registro de Aula por Componente" para o fundamental II.*

# **Frequência dos Alunos**

#### 2.1. Registro de Frequência por Disciplina e Aula

Configure o sistema para permitir o registro da frequência dos alunos por disciplina e aula. Defina as opções de frequência, como "presente", "ausente", "falta justificada" ou outras possibilidades pertinentes. Certifique-se de que as opções reflitam as necessidades e particularidades do Ensino Fundamental I.

## Opção: Frequência Por Componente

*É utilizado a ferramenta "Frequência Fácil 4.0" para a contabilização da presença dos alunos. O sistema disponibiliza as opções de "Presente", "Ausente" e "Falta Justificada"*

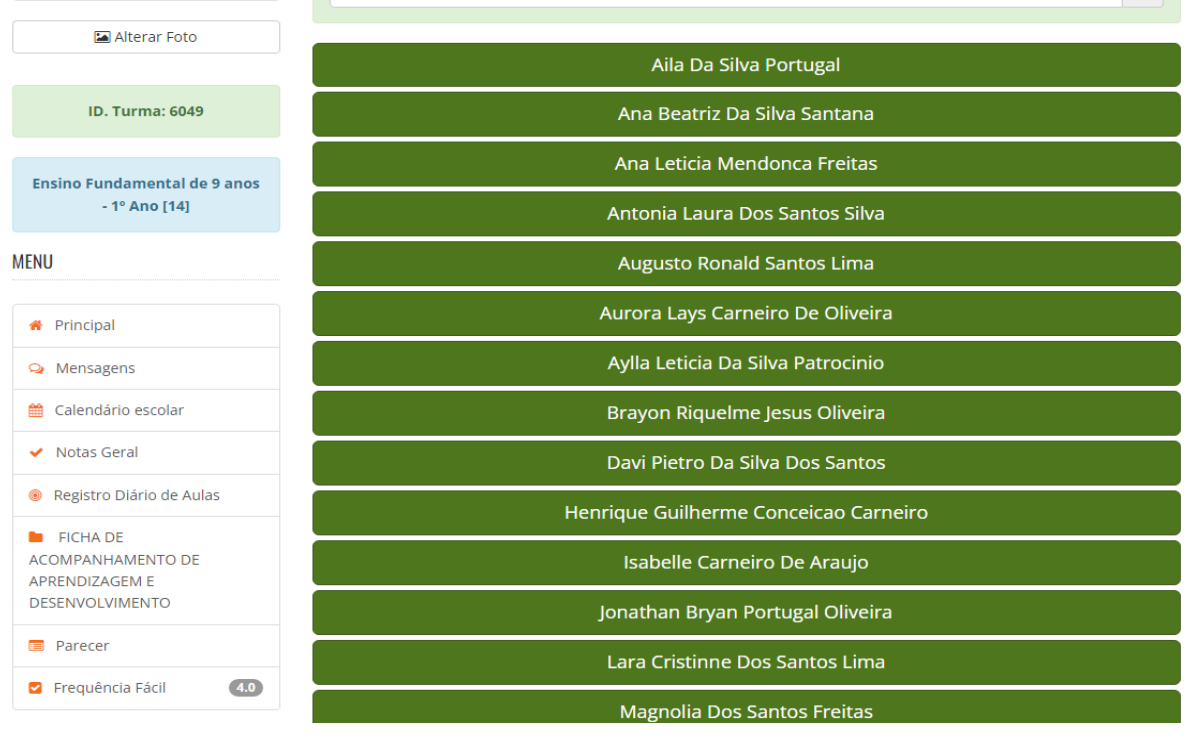

#### Imagem: [Frequência Fácil 4.0]

*É utilizado o modelo de "Frequência por Componente Curricular" para fundamental II.*

## **Pareceres Descritivos**

#### 3.1. Critérios de Avaliação

Estabeleça os critérios de avaliação para a geração dos pareceres descritivos no Ensino Fundamental I. Defina quais aspectos do desempenho dos alunos serão avaliados e como serão descritos nos pareceres. Certifique-se de que os critérios sejam claros e alinhados com as diretrizes curriculares do município.

Campo 1 - Período Campo 2 - Descrição do parecer

## Imagem: [Parecer Descritivo]

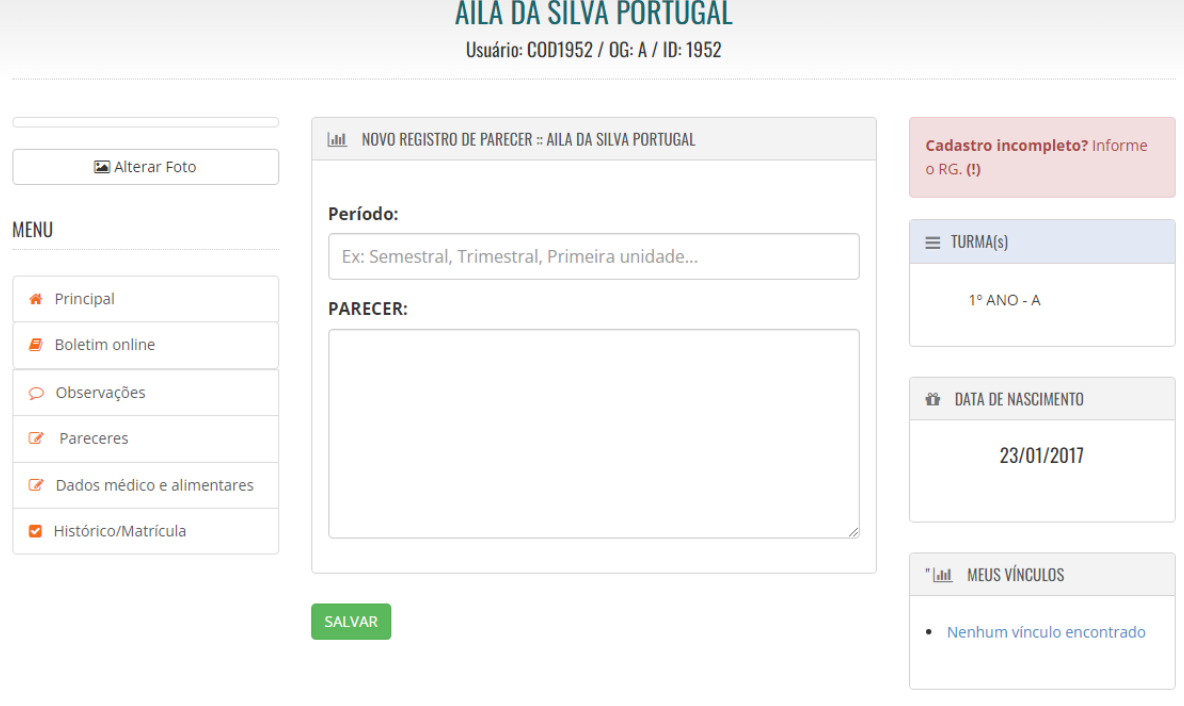

*Não é utilizado o modelo "Parecer descritivo" para fundamental II.*

# **Ficha de Habilidades/Acompanhamento**

#### 4.1. Configuração da Ficha

Configure a ficha de habilidades do Ensino Fundamental I, definindo as habilidades a serem avaliadas em cada disciplina e série. Certifique-se de que a ficha esteja alinhada às diretrizes curriculares e ao plano de ensino adotado pela instituição. Personalize a ficha de acordo com as necessidades e especificidades da sua escola.

*Não é utilizada essa ferramenta no Ensino Fundamental II.*

## **Notas ou Conceitos**

#### 5.1. Critérios de Avaliação

Defina os critérios de avaliação utilizados para atribuir notas ou conceitos aos alunos do Ensino Fundamental I. Estabeleça como as notas ou conceitos serão registrados no sistema e o sistema de cálculo e divisão.

*Toda alteração ou configuração deverá ser feita antes do início das aulas e não poderá sofrer alterações no período do ano letivo.*

Imagem: [Notas ou Conceitos]

 $\blacktriangledown$  runna

Nesta turma você é professor(a) das seguintes matérias: ARTES

Área destinada a turmas nas quais se utiliza notas como avaliação de apredizado, consulte seu coordenador para mais informações.

**INFORMAR NOTAS ALUNO** 

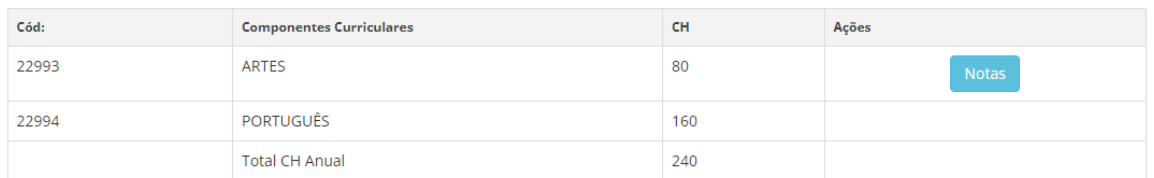

# **Notas Geral**

#### 6.1. Notas Gerais

Acessada por meio da ferramenta "Notas Geral", onde é apresentado no sistema todas as matérias registradas na turma e disponibilizado para cada professor a opção de gerenciar as notas de cada atividade da unidade letiva, além de conseguir visualizar todos os alunos que não possuem notas lançadas até o momento.

#### Imagem: [Notas Geral]

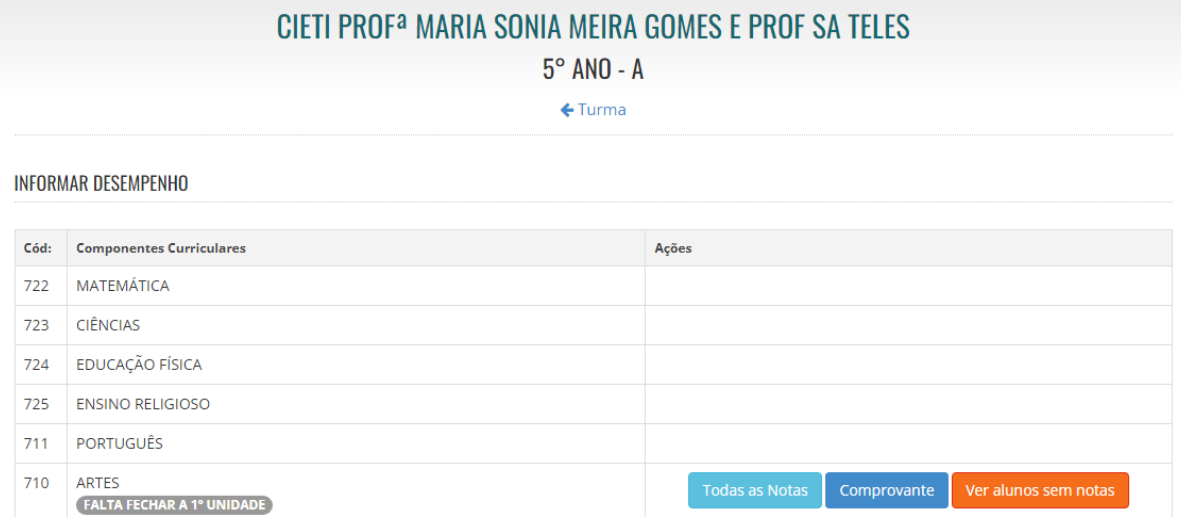

Atenciosamente, Equipe SGEBravo!